# **How to Create a Photo Story Slideshow**

**Open Photo Story 3** from the Start menu or from the desktop icon

# **A. Welcome Screen:**

Select **Begin a new Story**, then select **Next**

# **B. Import and arrange your pictures screen**

## **Add pictures to your Photo Story:**

- 1. Select **Import Pictures**
- 2. In the **Look in** box in the File Browser dialog box, select the drop down arrow and browse to your folder that has your saved pictures
- 3. Select the pictures you want to import, then select **OK.** To add more than one picture at a time, press and hold the CTRL key on your keyboard, select all the pictures you want to import, then select **OK**
- 4. All of your pictures should now appear in the filmstrip, as shown at right.
- 5. If you need to change the order of your pictures, just click and drag them to get the appropriate sequence.

## **Edit your pictures (optional):**

- 1. Click on the picture you want to change, and select the **Edit** button
- 2. If you want to crop or rotate the image:
	- Select the **Rotate arrow** or **Crop** checkbox
	- Make your changes
	- Select **Save**, then **Close**
- 3. If you want to add an effect to one of the pictures (make it B&W, sepia, etc.):
	- Select the **Add Effect** tab
	- Choose your effect
	- Select **Save**, then **Close**

When you are finished making changes to your pictures, select **Next** to continue to the next screen

Vilenski 11/29/11

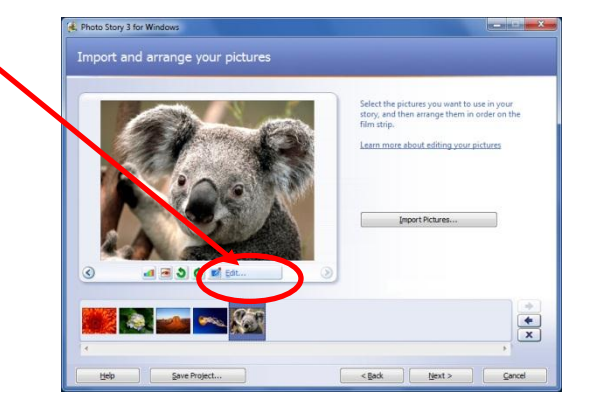

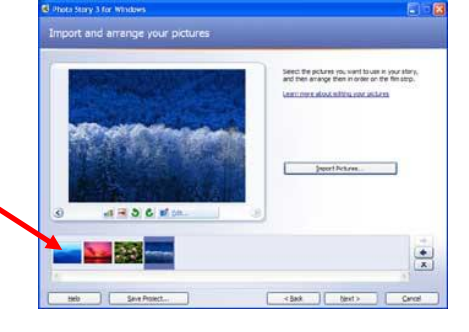

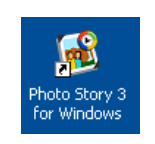

# **C. Add a title to your pictures screen** (Optional)

- 1. Select the first picture, then type your title in the text box to the right of the picture
- 2. Select the **Select Font** button
- 3. Choose your font type, style and size, then select **OK**
- 4. Choose the **alignment buttons** to change where your title appears on the screen
- 5. Repeat the preceding steps for each picture you'd like to have a title

**SAVE** your project before moving on to the next screen:

- 1. Select **Save Project**
- 2. In the **Save As** box, navigate to the correct **folder in your H drive** where the project belongs
- 3. In the **File Name** box, type an appropriate file name for your project
- 4. Make sure the **file type** is a Photostory project .wp3 file
- 5. Select **Save**
- 6. Select **Next** to continue to the next screen

# **D. Narrate your pictures and customize motion screen**

If your computer does not have a built in microphone, you need to insert a microphone. Close out of Photo Story, insert the microphone, then open your Photo Story project again.

## **Narrate your pictures:**

- 1. Select the Microphone button  $\Theta$
- 2. Select a picture in the filmstrip

This will launch the Sound Hardware Test Wizard. Complete the wizard by following the onscreen instructions to set your microphone up for recording. If you don't hear your voice during the last part of this, then your microphone isn't set up correctly!

- 3. Select the **Record Narration** button **the start recording narration.** Select **No** when the dialog box pops up asking you to change audio settings. Begin speaking right after that, as the red dot in the record button will flash indicating recording is taking place. A timer is provided to help you keep track of your narration length.
- 4. Select the **Stop Recording** button when you have finished narrating the picture
- 5. Select **Preview** to see how your story looks and sounds. If you don't like your narration and want to redo it, select the **Delete Narration** button
- 6. Close the preview window by selecting the **X** in the top right corner of the Preview window
- 7. Repeat the preceding steps  $2 6$  for each picture you want to add narration
- 8. When you are finished recording, **SAVE** your project in your H drive. See the **SAVE** directions box above for this.

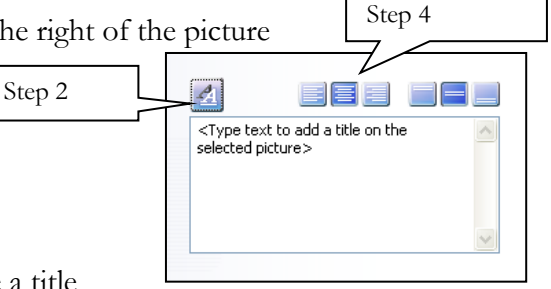

## **Customize motion (Optional):**

Photo Story 3 automatically puts your photos in motion, with a cross fade transition between pictures. But you can create your own dramatic effects by customizing it. **CE** Photo Stony 3 for W

- 1. Select a picture in the filmstrip
- 2. Select the **Customize Motion** button
- 3. If you want to change what part of the picture you see during the narration:
	- Select the **Motion and Duration** tab
	- Change the **Motion** settings for what you see at the start and end of your narration
	- Change the **Duration** setting if you want your picture to appear longer or shorter during your narration
	- Select **Save**, then **Close**
- 4. If you want to add a transition between two pictures:
	- Select the **Transition** tab
	- Choose your transition
	- Select **Save**, then **Close**

**SAVE** your project before moving on to the next screen:

- 1. Select **Save Project**
- 2. In the **Save in** box, navigate to the correct **folder in your H drive** where the project belongs
- 3. In the **File Name** box, type an appropriate file name for your project
- 4. Make sure the **file type** is a Photostory project .wp3 file
- 5. Select **Save**, select **YES** to replace your older file
- 6. Select **Next** to continue to the next screen

# **E. Add background music screen** (Optional)

You can either add music that you pre-recorded or saved elsewhere, or choose music from the Photo story options.

## **If you already recorded or found and saved your own music:**

- 1. Select the first picture in the filmstrip
- 2. Select the **Select Music** button
- 3. In the **Open** box, browse to your saved music file, such as your class folder in your H drive, then select **Open**
- 4. The music you just added is shown as a colored bar above the picture in the filmstrip, as shown at right. This helps you determine which pictures will be shown for each piece of music you add. This is particularly helpful when you add more than one song to your Story.
- 5. You can keep this music throughout your whole Photo Story, or repeat the preceding steps 1 4 to insert additional music for other pictures in your Photo Story.

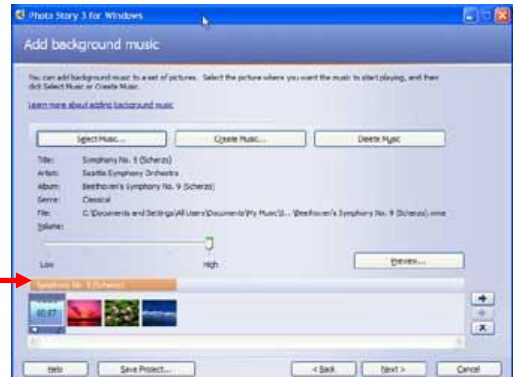

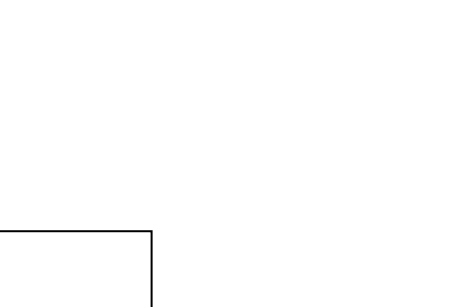

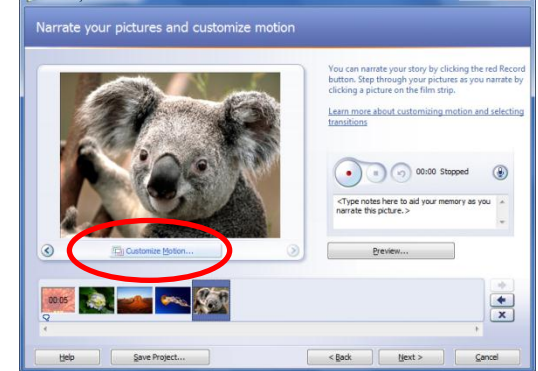

## **If you want to insert music Photo Story provides for you:**

- 1. Select the first picture in the filmstrip
- 2. Select the **Create Music** button
- 3. Select the drop-down arrow next to **Genre**, scroll down and select a genre you'd like to use. (ex- **Soundtrack**)
- 4. Select the drop-down arrow next to **Style**, scroll down and select a style you'd like (ex- **Soundtrack: Mysterious Cave**)
- 5. You can leave the default **Bands**, **Moods, Tempo** or **Intensity**, or choose different ones.
- 6. Select **Play** to hear what the music will sound like
- 7. When the music has finished playing, select **OK** to close the Create Music dialog box. The music you just added is shown as a colored bar above the picture in the filmstrip, as shown in the box on the preceding page. This helps you determine which pictures will be shown for each piece of music you add. This is particularly helpful when you add more than one song to your Story.
- 8. You can keep this music throughout your whole Photo Story, or repeat the preceding steps 1 7 to insert additional music for other pictures in your Photo Story.

## **Turn the volume of your background music down:**

- 1. Select the first picture in the filmstrip
- 2. Drag the volume slider towards **Low**, as shown at right. The music should be loud enough to be heard, but low enough so your voice narration is clearly heard and understood.

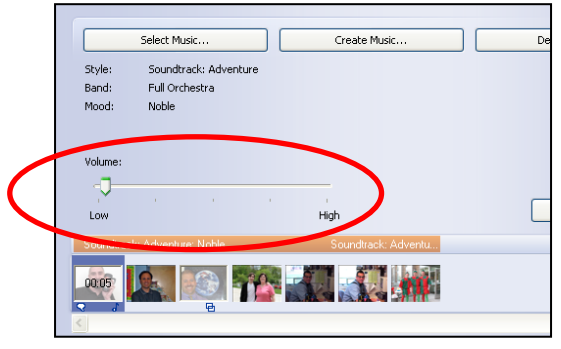

**SAVE** your project before moving on to the next screen:

- 1. Select **Save Project**
- 2. In the **Save As** box, navigate to the correct **folder in your H drive** where the project belongs
- 3. In the **File Name** box, type an appropriate file name for your project
- 4. Make sure the **file type** is a Photostory project .wp3 file
- 5. Select **Save**, select **YES** to replace your older file
- 6. Select **Next** to continue to the next screen

# **F.Save your Story screen**

You now need to save your finished Photo Story as a MOVIE FILE. This is a different format than how you've been saving it. You need to do this to play it with Windows media player or Real player.

- <sup>3</sup> Photo Story 3 for Window 1. Select **Save your Story for playback** on your computer Save your story Step 1 What do you want to do with your story? Save your story for playback on your computer 2. Select **Browse** Send the story in an e-mail message Save your story for playback on a Pocket PC with Windows Media Player 10 Mobile 3. In the **Save As** box, browse to the correct folder in your Save your story for playback on a Smartphone with Windows Media Player 10 Mobile Learn more about the selected activity **H drive** Check for more story activities on the Microsoft Web sit straine<br>Specify the location and file name of your story: Step 2 4. In the **Filename** box, type in an appropriate name for Videos\test.wmv Browse.. the movie Profile for computers - 2 (640x480) .<br>Recommended if the story is going to be played full screen on a computer (1.7 GHz<br>processor, 256MB of RAM or higher). Video size: 640x480 5. Check the **Save as type** box to make sure it states Settings. Windows Media Video Files (\*.wmv) Help Save Project.  $<sub>Back</sub>$ </sub>  $Next >$ Cancel Step 76. Select **Save**
- 7. Select **Next**
- 8. You will then see it build your Story into a video file
- 9. If you were asked by your teacher to save it in a shared drive (the L drive), select **Back**, then repeat the

preceding steps 1 – 8, but save it in your class folder in the L drive as directed by your teacher.

10. Once your movie is saved correctly in both your H drive and class folder in the L drive, select **Exit**

## **ENJOY!**

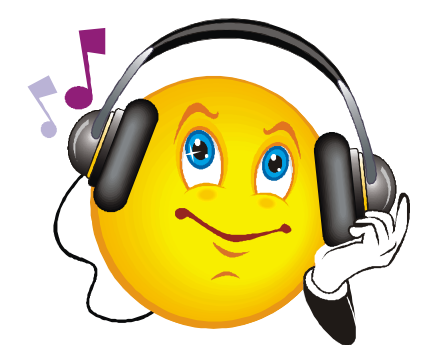

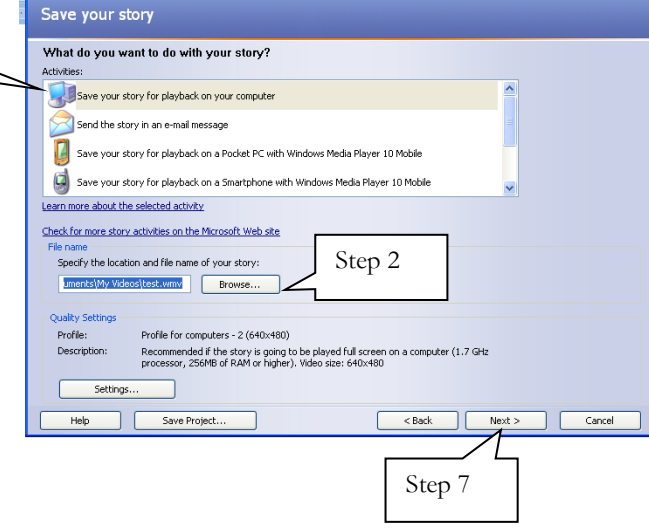